# **MANUAL BOOK** 2023

# **FRONTEND**

**APLIKASI PELAYANAN PERIZINAN (SIMPAN AYU)**

**DINAS PENANAMAN MODAL DAN PELAYANAN TERPADU SATU PINTU**

**KABUPATEN INDRAMAYU**

# **DAFTAR ISI**

## Halaman

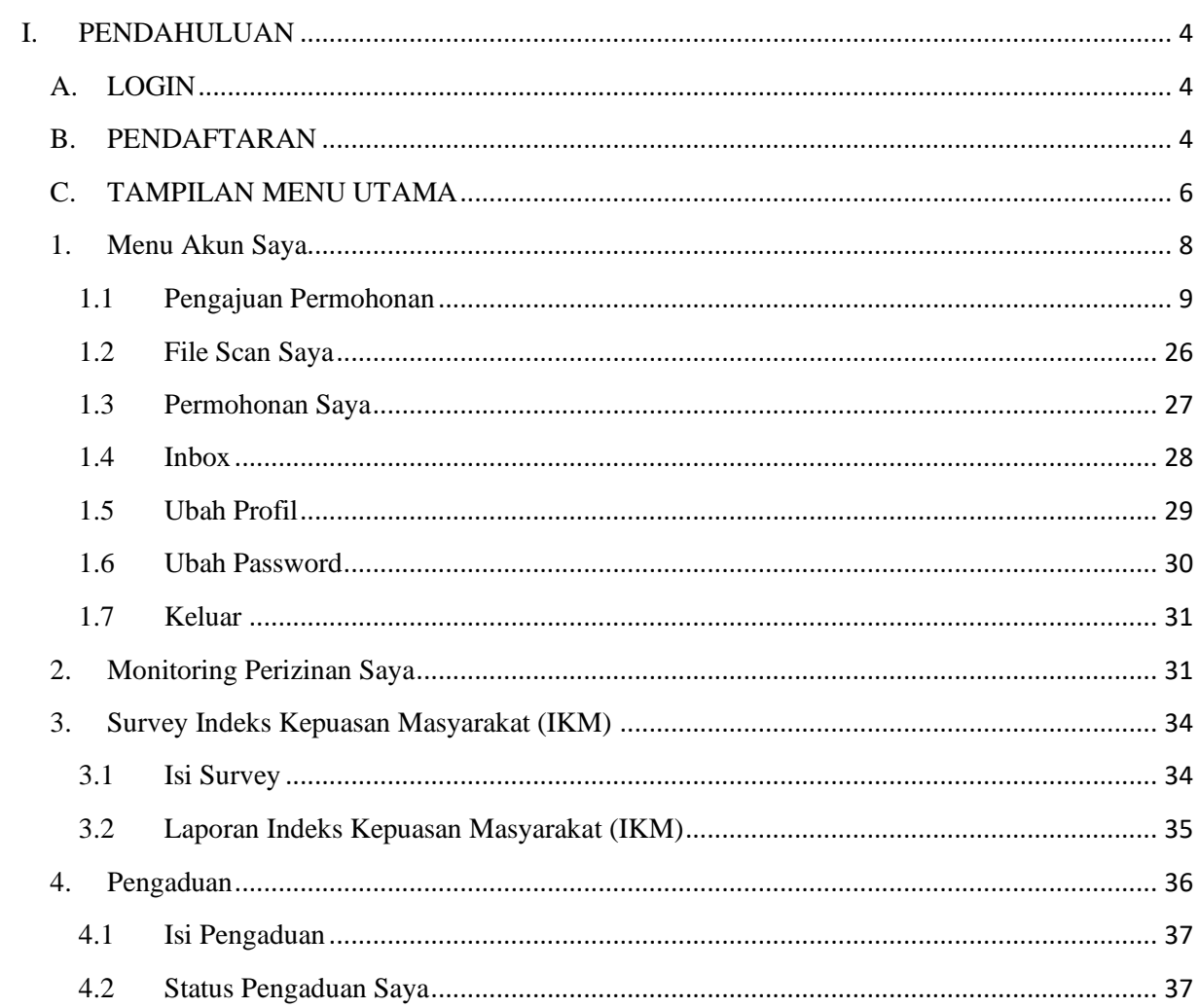

# **DAFTAR GAMBAR**

#### Halaman

<span id="page-2-0"></span>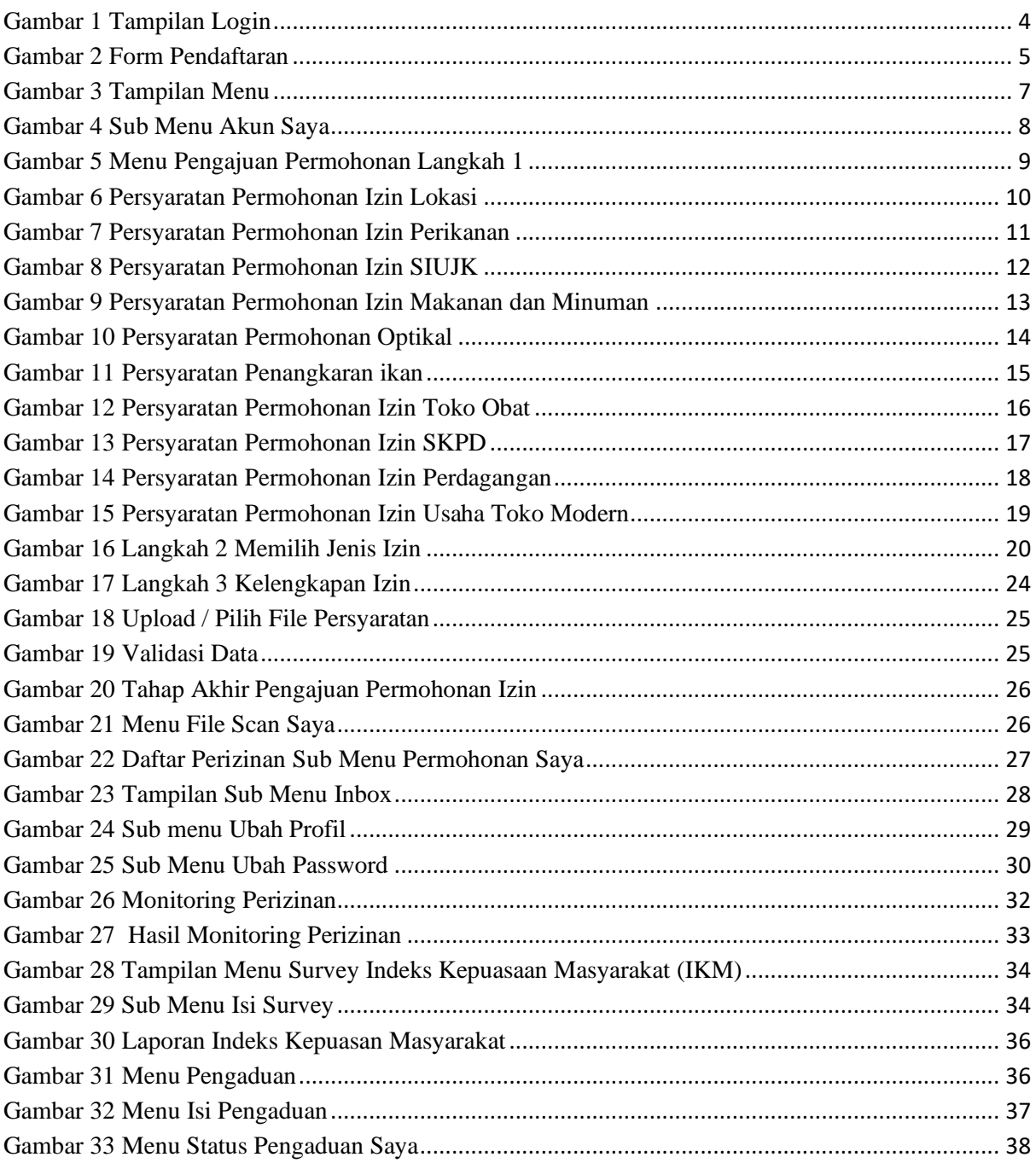

# **I. PENDAHULUAN**

# <span id="page-3-0"></span>**A. LOGIN**

Saat Website diakses dalam browser, maka akan menampilkan sistem Login seperti

berikut :

![](_page_3_Picture_4.jpeg)

![](_page_3_Picture_76.jpeg)

Sertifikasi<br>Elektronik

Gambar 1 Tampilan Login

<span id="page-3-2"></span>Untuk dapat login ke menu proses perizinan online, silahkan user inputkan No. Ktp, password dan juga kode keamanan, kemudian klik gambar  $\boxed{\text{g}$  Login

# <span id="page-3-1"></span>**B. PENDAFTARAN**

Untuk user yang belum memiliki akun maka harus melakukan pendaftaran terlebih dahulu dengan tahap – tahap sebagai berikut :

1. Pilih Tombol B DAFTAR DISINI

2. Maka akan muncul form Pendaftaran sebagai berikut :

![](_page_4_Picture_1.jpeg)

**SISTEM INFORMASI PERIZINAN** SIS I EIW INFORMASI PERIZINAN<br>Dinas Penanaman Modal dan Pelayanan Terpadu<br>Satu Pintu **KABUPATEN INDRAMAYU** 

![](_page_4_Picture_49.jpeg)

Gambar 2 Form Pendaftaran

<span id="page-4-0"></span>Untuk meng-input data Pendaftaran, tuliskan data pendaftaran pada textbox yang tersedia sesuai dengan judul teks, kemudian klik **SEPAFTAR** untuk menyimpan data dan ketika berhasil menyimpan maka akan kembali ke Tampilan Login seperti Gambar 1. Atau klik **SKEMBALI** untuk menghapus data pada textbox dengan tidak menyimpan data tersebut dan kembali ke tampilan login. Selanjutnya login dengan menggunakan No. KTP dan Pasword yang telah di daftarkan sebelumnya.

# <span id="page-5-0"></span>**C. TAMPILAN MENU UTAMA**

Setelah berhasil melakukan Login, maka akan muncul tampilan Menu seperti berikut:

| SISTEM INFORMASI PERIZINAN<br>Dinas Penanaman Modal dan Pelayanan Terpadu<br><b>Satu Pintu</b> |                      |
|------------------------------------------------------------------------------------------------|----------------------|
| <b>KABUPATEN INDRAMAYU</b>                                                                     |                      |
| TestDEv - Akun Saya $\sim$<br><b>Monitoring Perizinan</b><br>Survey IKM $\sim$<br>Pengaduan -  |                      |
| Ajukan Permohonan Perizinan Anda:                                                              |                      |
| <b>LANGKAH1</b>                                                                                |                      |
| <b>LANGKAH 2</b><br>Memilih Jenis Layanan<br>3 LANGKAH 3<br>2.<br>Memilih Jenis Izin           |                      |
| Lanjutkan >>                                                                                   |                      |
| Izin Mandiri<br><b>Izin Paralel</b>                                                            |                      |
| 1. Izin Balai Latihan Kerja Luar Negeri                                                        | <i>■</i> Persyaratan |
| 2. Clzin Klinik Fisioterapi                                                                    | <i>■</i> Persyaratan |
| 3. Jzin Lembaga Pelatihan Kerja                                                                | Persyaratan          |
| 4. ○ Izin Lingkungan                                                                           | Persyaratan          |
| 5. <b>b</b> Izin Lokasi                                                                        | Persyaratan          |
| 6. Clzin Mendirikan Apotek                                                                     | Persyaratan          |
| 7. alzin Mendirikan Bangunan                                                                   | Persyaratan          |
| 8. Clzin Mendirikan Klinik                                                                     | Persyaratan          |
| 9. O Izin Mendirikan Klinik Radiologi Swasta                                                   | Persyaratan          |
| 10. Izin Mendirikan Laboratorium Swasta                                                        | Persyaratan          |
| 11. O Izin Mendirikan Rumah Sakit                                                              | Persyaratan          |
| 12. Clzin Mendirikan Toko Obat                                                                 | Persyaratan          |
| 13. C Izin Optikal                                                                             | Persyaratan          |
| 14. C Izin Pembuangan Air Limbah ke Sumber Air                                                 | Persyaratan          |
| 15. Clzin Penangkapan Ikan                                                                     | Persyaratan          |
| 16. Jizin Pengolahan Limbah Bahan Berbahaya Beracun                                            | Persyaratan          |
| 17. Clzin Pengusahaan Angkutan                                                                 | <i>■</i> Persyaratan |
| 18. bizin Penyediaan Angkutan Pariwisata                                                       | Persyaratan          |
| 19.  ○ Izin Penyelenggaraan Reklame                                                            | Persyaratan          |
| 20. C Izin Penyelenggaraan Tempat Pelelangan Ikan                                              | Persyaratan          |
| 21. in Izin Peruntukan Penggunaan Tanah (IPPT) dan Pengesahan Site Plan                        | Persyaratan          |
| 22. Clzin Rumah Potong / Pasar Hewan                                                           | Persyaratan          |
| 23.  ○ Izin Sarana Wisata Tirta                                                                | <i>■</i> Persyaratan |
| 24. Clzin Toko Alat Kesehatan                                                                  | Persyaratan          |
| 25. O Izin Trayek                                                                              | Persyaratan          |

<span id="page-6-0"></span>Gambar 3 Tampilan Menu

Adapun beberapa sub menu pada tampilan menu diatas, yaitu :

# <span id="page-7-0"></span>**1. Menu Akun Saya**

Dalam menu Akun Saya terdapat beberapa sub menu yaitu sebagai berikut :

![](_page_7_Picture_3.jpeg)

**SISTEM INFORMASI PERIZINAN** Dinas Penanaman Modal dan Pelayanan Terpadu Satu Pintu **KABUPATEN INDRAMAYU** 

| TestDEv - Akun Saya ▼                   | Monitoring Perizinan Survey IKM v<br>Pengaduan -                      |
|-----------------------------------------|-----------------------------------------------------------------------|
| Pengajuan Permohonan                    | phonan Perizinan Anda:<br>v                                           |
| File Scan Saya                          |                                                                       |
| Permohonan Saya                         | <b>H1</b><br><b>LANGKAH 2</b><br>Memilih Jenis Layanan<br>3 LANGKAH 3 |
| Inbox                                   | izin                                                                  |
| <b>Ubah Profile</b>                     |                                                                       |
| <b>Ubah Password</b>                    |                                                                       |
| Keluar                                  | aralel                                                                |
| 1. Izin Balai Latihan Kerja Luar Negeri | Persyaratan                                                           |
| 2. Clzin Klinik Fisioterapi             | Persyaratan                                                           |
| 3. Jizin Lembaga Pelatihan Kerja        | Persyaratan                                                           |
| 4. O Izin Lingkungan                    | Persyaratan                                                           |
| 5. <b>Olzin Lokasi</b>                  | Persyaratan                                                           |
| 6. <b>Colicin</b> Mendirikan Apotek     | Persyaratan                                                           |
| 7. Jizin Mendirikan Bangunan            | Persyaratan                                                           |
| 8. Jzin Mendirikan Klinik               | Persyaratan                                                           |
|                                         | 9. Clzin Mendirikan Klinik Radiologi Swasta<br>Persyaratan            |
|                                         | 10. Izin Mendirikan Laboratorium Swasta<br>Persyaratan                |
| 11. Izin Mendirikan Rumah Sakit         | Persyaratan                                                           |
| 12. Clzin Mendirikan Toko Obat          | Persyaratan                                                           |
|                                         |                                                                       |

<span id="page-7-1"></span>Gambar 4 Sub Menu Akun Saya

# <span id="page-8-0"></span>**1.1 Pengajuan Permohonan**

Pada sub menu pengajuan permohonan berfungsi untuk menampilkan izin-izin pengajuan permohonan yang dilakukan secara online. Berikut tampilan dari sub menu Pengajuan Permohonan :

![](_page_8_Picture_36.jpeg)

<span id="page-8-1"></span>Gambar 5 Menu Pengajuan Permohonan Langkah 1

Pada sub menu pengajuan permohonan Terdapat 3 langkah pengajuan permohonan perizinan, yaitu :

a. Langkah 1 'Memilih Jenis Izin', User dapat memilih Izin yang ingin diajukan, Pilih salah satu Izin dengan men-centang / checklist izin yang akan diajukan. Klik tombol <sup>B</sup> Persyaratan untuk melihat syarat – syarat yang dibutuhkan untuk mengajukan suatu permohonan izin, berikut beberapa contoh persyaratan izin:

![](_page_9_Picture_48.jpeg)

<span id="page-9-0"></span>Gambar 6 Persyaratan Permohonan Izin Lokasi

- » Scan KTP Asli Pemohon
- » Scan Akta Pendirian Perusahaan bagi yang berbadan Hukum
- » Scan Bukti kepemilikan tanah
- » Scan tanda pelunasan PBB tahun terakhir
- » Scan NPWP
- » Scan SIUP
- » Scan TDP
- » Andalalin (bangunan berskala besar)
- » BKPRD
- » Scan Izin Prinsip, Izin Lokasi, IPPT/Pengesahan Site Plan, Izin Lingkungan & IMB
- » Rekomendasi dari SKPD teknis

Catatan:

#### **O** Dokumen Persyaratan Perpanjangan Perijinan

- » Scan KTP Asli Pemohon
- » Scan Akta Pendirian Perusahaan bagi yang berbadan Hukum
- » Scan Bukti kepemilikan tanah
- » Scan tanda pelunasan PBB tahun terakhir
- » Scan NPWP
- » Scan SIUP
- » Scan TDP
- » Andalalin (bangunan berskala besar)
- » BKPRD
- » Scan Izin Prinsip, Izin Lokasi, IPPT/Pengesahan Site Plan, Izin Lingkungan & IMB
- » Rekomendasi dari SKPD teknis

Catatan:

#### **O** Dokumen Persyaratan Perubahan Perijinan

- » Scan KTP Asli Pemohon
- » Scan Akta Pendirian Perusahaan bagi yang berbadan Hukum
- » Scan Bukti kepemilikan tanah
- » Scan tanda pelunasan PBB tahun terakhir
- » Scan NPWP
- » Scan SIUP
- » Scan TDP
- » Andalalin (bangunan berskala besar)
- » BKPRD
- » Scan Izin Prinsip, Izin Lokasi, IPPT/Pengesahan Site Plan, Izin Lingkungan & IMB
- » Rekomendasi dari SKPD teknis

<span id="page-10-0"></span>Catatan:

![](_page_10_Figure_39.jpeg)

11

- » Scan Sertifikat Badan Usaha (SBU) yang telah diregistrasi oleh LPJK dengan menunjukkan SBU yang asli
- » Scan Keanggotaan Asosiasi Perusahaan Jasa Konstruksi
- » Scan KTP Pimpinan atau Wakil Pimpinan Perusahaan
- » Scan Akta Pendirian Perusahaan bagi yang berbadan Hukum
- » Scan NPWP perorangan / badan hukum
- » Pas Photo Pimpinan Perusahaan
- » Foto Identitas Nama / Papan Nama Perusahaan yang mudah terbaca pada alamat Perusahaan

Catatan:

#### **O** Dokumen Persyaratan Perpanjangan Perijinan

- » Scan Sertifikat Badan Usaha (SBU) yang telah diregistrasi oleh LPJK dengan menunjukkan SBU yang asli
- » Scan Keanggotaan Asosiasi Perusahaan Jasa Konstruksi
- » Scan KTP Pimpinan atau Wakil Pimpinan Perusahaan
- » Scan Akta Pendirian Perusahaan bagi yang berbadan Hukum
- » Scan NPWP perorangan / badan hukum
- » Pas Photo Pimpinan Perusahaan
- » Foto Identitas Nama / Papan Nama Perusahaan yang mudah terbaca pada alamat Perusahaan

Catatan:

#### **O** Dokumen Persyaratan Perubahan Perijinan

- » Scan Sertifikat Badan Usaha (SBU) yang telah diregistrasi oleh LPJK dengan menunjukkan SBU yang asli
- » Scan Keanggotaan Asosiasi Perusahaan Jasa Konstruksi
- » Scan KTP Pimpinan atau Wakil Pimpinan Perusahaan
- » Scan Akta Pendirian Perusahaan bagi yang berbadan Hukum
- » Scan NPWP perorangan / badan hukum
- » Pas Photo Pimpinan Perusahaan
- » Foto Identitas Nama / Papan Nama Perusahaan yang mudah terbaca pada alamat Perusahaan

Catatan:

#### **O** Dokumen Persyaratan HER Registrasi SIUJK

- » Scan Sertifikat Badan Usaha (SBU) yang telah diregistrasi oleh LPJK dengan menunjukkan SBU yang asli
- » Scan Keanggotaan Asosiasi Perusahaan Jasa Konstruksi
- » Scan KTP Pimpinan atau Wakil Pimpinan Perusahaan
- » Scan Akta Pendirian Perusahaan bagi yang berbadan Hukum
- » Scan NPWP perorangan / badan hukum
- » Pas Photo Pimpinan Perusahaan
- » Foto Identitas Nama / Papan Nama Perusahaan yang mudah terbaca pada alamat Perusahaan

<span id="page-11-0"></span>Catatan:

#### Gambar 8 Persyaratan Permohonan Izin SIUJK

 $12<sub>12</sub>$ 

- » Scan KTP pemohon/perorangan/penanggungjawab perusahaan (badan hukum)
- » Scan Akta Pendirian Perusahaan bagi yang berbadan Hukum
- » Rekomendasi dari SKPD yang membidangi pariwisata
- » Scan SIUP
- » Scan TDP

Catatan:

# **O** Dokumen Persyaratan Perpanjangan Perijinan

- » Scan KTP pemohon/perorangan/penanggungjawab perusahaan (badan hukum)
- » Scan Akta Pendirian Perusahaan bagi yang berbadan Hukum
- » Rekomendasi dari SKPD yang membidangi pariwisata
- » Scan SIUP
- » Scan TDP

Catatan:

# **O** Dokumen Persyaratan Perubahan Perijinan

- » Scan KTP pemohon/perorangan/penanggungjawab perusahaan (badan hukum)
- » Scan Akta Pendirian Perusahaan bagi yang berbadan Hukum
- » Rekomendasi dari SKPD yang membidangi pariwisata
- » Scan SIUP
- » Scan TDP

Catatan:

<span id="page-12-0"></span>Gambar 9 Persyaratan Permohonan Izin Makanan dan Minuman

U

- » Scan KTP Asli Pemohon
- » Scan Akta Pendirian Perusahaan bagi yang berbadan Hukum
- » Scan Bukti kepemilikan tanah
- » Scan tanda pelunasan PBB tahun terakhir
- » Peta Lokasi Usaha Tambak
- » Scan Laporan Cek Fisik
- » Scan PAS Kapal dari Dinas Perhubungan (untuk kurang dari 5 GT)

Catatan:

# **O** Dokumen Persyaratan Perpanjangan Perijinan

- » Scan KTP Asli Pemohon
- » Scan Akta Pendirian Perusahaan bagi yang berbadan Hukum
- » Scan Bukti kepemilikan tanah
- » Scan tanda pelunasan PBB tahun terakhir
- » Peta Lokasi Usaha Tambak
- » Scan Laporan Cek Fisik
- » Scan PAS Kapal dari Dinas Perhubungan (untuk kurang dari 5 GT)

Catatan:

# **O** Dokumen Persyaratan Perubahan Perijinan

- » Scan KTP Asli Pemohon
- » Scan Akta Pendirian Perusahaan bagi yang berbadan Hukum
- » Scan Bukti kepemilikan tanah
- » Scan tanda pelunasan PBB tahun terakhir
- » Peta Lokasi Usaha Tambak
- » Scan Laporan Cek Fisik
- » Scan PAS Kapal dari Dinas Perhubungan (untuk kurang dari 5 GT)

<span id="page-13-0"></span>Catatan:

## Gambar 10 Persyaratan Permohonan Optikal

- » Scan KTP Asli Pemohon
- » Scan Akta Pendirian Perusahaan bagi yang berbadan Hukum
- » Scan Bukti kepemilikan tanah
- » Scan tanda pelunasan PBB tahun terakhir
- » Peta Lokasi Usaha Tambak
- » Scan Laporan Cek Fisik
- » Scan PAS Kapal dari Dinas Perhubungan (untuk kurang dari 5 GT)

Catatan:

# **O** Dokumen Persyaratan Perpanjangan Perijinan

- » Scan KTP Asli Pemohon
- » Scan Akta Pendirian Perusahaan bagi yang berbadan Hukum
- » Scan Bukti kepemilikan tanah
- » Scan tanda pelunasan PBB tahun terakhir
- » Peta Lokasi Usaha Tambak
- » Scan Laporan Cek Fisik
- » Scan PAS Kapal dari Dinas Perhubungan (untuk kurang dari 5 GT)

Catatan:

# **O** Dokumen Persyaratan Perubahan Perijinan

- » Scan KTP Asli Pemohon
- » Scan Akta Pendirian Perusahaan bagi yang berbadan Hukum
- » Scan Bukti kepemilikan tanah
- » Scan tanda pelunasan PBB tahun terakhir
- » Peta Lokasi Usaha Tambak
- » Scan Laporan Cek Fisik
- » Scan PAS Kapal dari Dinas Perhubungan (untuk kurang dari 5 GT)

<span id="page-14-0"></span>Catatan:

#### Gambar 11 Persyaratan Penangkaran ikan

15

- » Scan KTP
- » Scan NPWP
- » Scan SIUP
- » Scan TDP
- » Scan Ijazah Penaggungjawab
- » Scan Surat Pernyataan Sebagai Penanggungjawab Toko Obat
- » Scan STRTTK / SIPTTK
- » Scan Perjanjian Kerjasama Antara Pemilik dan Penanggungjawab
- » Scan Bukti kepemilikan tanah
- » Persyaratan penunjang lainnya bilamana diperlukan

Catatan:

#### **O** Dokumen Persyaratan Perpanjangan Perijinan

- » Scan KTP
- » Scan NPWP
- » Scan SIUP
- » Scan TDP
- » Scan Ijazah Penaggungjawab
- » Scan Surat Pernyataan Sebagai Penanggungjawab Toko Obat
- » Scan STRTTK / SIPTTK
- » Scan Perjanjian Kerjasama Antara Pemilik dan Penanggungjawab
- » Scan Bukti kepemilikan tanah
- » Persyaratan penunjang lainnya bilamana diperlukan

Catatan:

#### **O** Dokumen Persyaratan Perubahan Perijinan

- » Scan KTP
- » Scan NPWP
- » Scan SIUP
- » Scan TDP
- » Scan Ijazah Penaggungjawab
- » Scan Surat Pernyataan Sebagai Penanggungjawab Toko Obat
- » Scan STRTTK / SIPTTK
- » Scan Perjanjian Kerjasama Antara Pemilik dan Penanggungjawab
- » Scan Bukti kepemilikan tanah
- » Persyaratan penunjang lainnya bilamana diperlukan

<span id="page-15-0"></span>Catatan:

![](_page_15_Figure_36.jpeg)

16

- » Scan KTP penanggungjawab yang masih berlaku
- » Rekomendasi dari SKPD yang membidangi Kesehatan
- » Scan Akta Pendirian Perusahaan bagi yang berbadan Hukum
- » Scan bukti kepemilikan tanah / izin penggunaan bangunan bagi pemilik pribadi dan surat kontrak minimal selama 5 tahun bagi yang nyewa bangunan
- » Scan tanda pelunasan PBB tahun terakhir
- » Scan NPWF
- » Scan SIUP
- » Scan TDP
- » Dokumen Upaya Pengelolaan Lingkungan (UKL) dan Upaya Pemantauan Lingkungan (UPL) dari Lingkungan Hidup
- » Scan KTP
- » Scan Ijazah Penaggungjawab
- » Scan Penugasan
- » Scan Izin Praktik
- » Struktur Organisasi Kepengurusan
- » Tenaga kesehatan » sarana dan prasarana
- 
- » Peralatan serta pelayanan yang diberikan

Catatan:

#### **O** Dokumen Persyaratan Perpanjangan Perijinan

- » Scan KTP penanggungjawab yang masih berlaku
- » Rekomendasi dari SKPD yang membidangi Kesehatan
- » Scan Akta Pendirian Perusahaan bagi yang berbadan Hukum
- » Scan bukti kepemilikan tanah / izin penggunaan bangunan bagi pemilik pribadi dan surat kontrak minimal selama 5 tahun bagi yang nyewa
- bangunan
- » Scan tanda pelunasan PBB tahun terakhir
- » Scan NPWF
- » Scan SIUP
- » Scan TDP
- » Dokumen Upaya Pengelolaan Lingkungan (UKL) dan Upaya Pemantauan Lingkungan (UPL) dari Lingkungan Hidup
- » Scan KTP
- » Scan Ijazah Penaggungjawab
- » Scan Penugasan
- » Scan Izin Praktik
- » Struktur Organisasi Kepengurusan
- » Tenaga kesehatan
- » sarana dan prasarana
- » Peralatan serta pelayanan yang diberikan

#### Catatan:

#### **O** Dokumen Persyaratan Perubahan Perijinan

- » Scan KTP penanggungjawab yang masih berlaku
- » Rekomendasi dari SKPD yang membidangi Kesehatan
- » Scan Akta Pendirian Perusahaan bagi yang berbadan Hukum
- » Scan bukti kepemilikan tanah / izin penggunaan bangunan bagi pemilik pribadi dan surat kontrak minimal selama 5 tahun bagi yang nyewa
- bangunan
- » Scan tanda pelunasan PBB tahun terakhir
- » Scan NPWP
- » Scan SIUP
- » Scan TDP
- » Dokumen Upaya Pengelolaan Lingkungan (UKL) dan Upaya Pemantauan Lingkungan (UPL) dari Lingkungan Hidup
- » Scan KTP
- » Scan Ijazah Penaggungjawab
- » Scan Penugasan
- » Scan Izin Praktik
- » Struktur Organisasi Kepengurusan
- » Tenaga kesehatan sarana dan prasarana
- » Peralatan serta pelayanan yang diberikan

<span id="page-16-0"></span>![](_page_16_Picture_188.jpeg)

#### Gambar 13 Persyaratan Permohonan Izin SKPD

- » Scan KTP Asli Pemohon
- » Scan Akta Pendirian Perusahaan bagi yang berbadan Hukum
- » Scan NPWP perorangan / badan hukum
- » Scan Surat Keterangan tempat usaha dari Kuwu / Lurah
- » Neraca Perusahaan
- » Pas Photo Pemohon
- » Bagi PT Melampirkan Scan Pengesahan dari Kementerian Hukum dan HAM
- » Bagi Koperasi, Scan Pengesahan dari SKPD yang membidangi koperasi dan susunan Pengurus Koperasi
- » Scan Sertifikat Laik Sehat dari Dinas Kesehatan untuk Pengolahan makanan dan minuman serta produk kosmestik
- » Scan Surat Ijin Praktik Apoteker (SIPA) khusus Apotik
- » Neraca dan Akuntan Publik Khusus untuk SIUP Besar
- » kantor cabang / perwakilan melampirkan Scan SIUP pusat legalisir
- » Scan Akta Notaris tentang pembukaan Kantor Cabang Perusahaan
- » Scan KTP Penanggung Jawab Kantor Cabang Perusahaan

Catatan:

#### **O** Dokumen Persyaratan Perubahan Perijinan

- » Scan KTP Asli Pemohon
- » Scan Akta Pendirian Perusahaan bagi yang berbadan Hukum
- » Scan NPWP perorangan / badan hukum
- » Scan Surat Keterangan tempat usaha dari Kuwu / Lurah
- » Neraca Perusahaan
- » Pas Photo Pemohon
- » Bagi PT Melampirkan Scan Pengesahan dari Kementerian Hukum dan HAM
- » Bagi Koperasi, Scan Pengesahan dari SKPD yang membidangi koperasi dan susunan Pengurus Koperasi
- » Scan Sertifikat Laik Sehat dari Dinas Kesehatan untuk Pengolahan makanan dan minuman serta produk kosmestik
- » Scan Surat Ijin Praktik Apoteker (SIPA) khusus Apotik
- » Neraca dan Akuntan Publik Khusus untuk SIUP Besar
- » kantor cabang / perwakilan melampirkan Scan SIUP pusat legalisir
- » Scan Akta Notaris tentang pembukaan Kantor Cabang Perusahaan
- » Scan KTP Penanggung Jawab Kantor Cabang Perusahaan

<span id="page-17-0"></span>Catatan:

#### Gambar 14 Persyaratan Permohonan Izin Perdagangan

- » Scan KTP direktur perusahaan
- » Scan NPWP perorangan / badan hukum
- » Scan Izin Prinsip
- » Scan IMB
- » Scan TDP
- » Hasil Analisa Kondisi Sosial Ekonomi Masyarakat yang dibuat oleh pemohon
- » Rekomendasi tim Teknis pelayanan perizinan Indramayu
- » Scan Akta Pendirian Perusahaan bagi yang berbadan Hukum
- » Bagi PT Melampirkan Scan Pengesahan dari Kementerian Hukum dan HAM
- » Scan Izin Lokasi
- » Pas Photo Pemohon
- » Rencana Kemitraan dengan usaha mikro dan usaha kecil
- » Scan Surat Pernyataan kesanggupan melaksanakan dan mematuhi ketentuan yang berlaku bermaterai 6000
- » UKL / UPL dari SKPD yang membidangi Lingkungan Hidup kecuali mini market

Catatan:

## **O** Dokumen Persyaratan Perubahan Perijinan

- » Scan KTP direktur perusahaan
- » Scan NPWP perorangan / badan hukum
- » Scan Izin Prinsip
- » Scan IMB
- » Scan TDP
- » Hasil Analisa Kondisi Sosial Ekonomi Masyarakat yang dibuat oleh pemohon
- » Rekomendasi tim Teknis pelayanan perizinan Indramayu
- » Scan Akta Pendirian Perusahaan bagi yang berbadan Hukum
- » Bagi PT Melampirkan Scan Pengesahan dari Kementerian Hukum dan HAM
- » Scan Izin Lokasi
- » Pas Photo Pemohon
- » Rencana Kemitraan dengan usaha mikro dan usaha kecil
- » Scan Surat Pernyataan kesanggupan melaksanakan dan mematuhi ketentuan yang berlaku bermaterai 6000
- » UKL / UPL dari SKPD yang membidangi Lingkungan Hidup kecuali mini market

<span id="page-18-0"></span>Catatan:

Gambar 15 Persyaratan Permohonan Izin Usaha Toko Modern

- b. Setelah memilih Izin yang akan diajukan klik tombol kanjutkan >> untuk melanjutkan ke langkah 2, yaitu 'Memilih Jenis Layanan', Dalam langkah ini terdapat 3 pilihan jenis layanan izin, yaitu;
	- Perizininan Baru : Untuk melakukan permohonan izin baru,
	- Perpanjangan Perizinan : Untuk melakukan perpanjangan masa berlaku izin yang telah habis masa berlakunya,
	- Perubahan Perizinan : Untuk mengubah izin yang pernah dibuat / diajukan.

![](_page_19_Picture_97.jpeg)

# Gambar 16 Langkah 2 Memilih Jenis Izin

<span id="page-19-0"></span>Klik **KRANGKAN** untuk kembali ke Langkah 1 tanpa menyimpan data yang telah di inputkan, atau klik  $\frac{L\text{anjutkan} >> 0}{L\text{ lantuk melanjutkan ke Langkah 3.}}$ 

c. Langkah 3 'Isi Kelengkapan', Pada Langkah ini, user diharuskan mengisi Data Permohonan, Identitas Perusahaan(jika memiliki / dari suatu perusahaan), Daftar persyaratan serta data – data pendukung yang sesuai dengan persyaratan permohonan izin untuk mengajukan suatu permohonan izin.

![](_page_20_Picture_0.jpeg)

**SISTEM INFORMASI PERIZINAN** 

Dinas Penanaman Modal dan Pelayanan Terpadu **Satu Pintu KABUPATEN INDRAMAYU** 

TestDEv - Akun Saya ▼ Monitoring Perizinan Survey IKM ▼ Pengaduan ▼

![](_page_20_Picture_21.jpeg)

![](_page_21_Picture_4.jpeg)

![](_page_22_Picture_6.jpeg)

![](_page_23_Picture_10.jpeg)

<span id="page-23-0"></span>Gambar 17 Langkah 3 Kelengkapan Izin

Pada Bagian Lampiran Persyaratan klik **Upload / Pilih** untuk mengunggah / upload / memilih file (seperti hasil scan Foto Copy KTP Pemohon, Surat Keterangan, dan lain – lain) guna memenuhi persyaratan permohonan suatu izin. Setelah diklik maka akan muncul tampilan sebagai berikut :

![](_page_24_Picture_85.jpeg)

![](_page_24_Picture_2.jpeg)

## Gambar 18 Upload / Pilih File Persyaratan

<span id="page-24-0"></span>Klik tombol **Browse...** untuk memilih file persyaratan yang belum pernah di upload dan akan diupload, lalu klik  $\sqrt{\frac{Up\omega a}{n}}$  lakukan cara yang sama untuk file persyaratan lainnya yang diperlukan. Apabila sudah pernah upload file yang dibutuhkan bisa pilih tombol <sup>Pilih</sup> dan tombol View berfungsi untuk melihat preview file nya.

d. Jika semua data telah lengkap dan benar centang / checklist seperti tampilan berikut;

Gambar 19 Validasi Data

<span id="page-24-1"></span>O Dengan ini saya menyatakan bahwa data yang saya kirim adalah benar dan valid. Saya bersedia menerima sanksi sesuai dengan ketentuan peraturan perundang-undang yang berlaku Jika data yang saya kirim tidak benar dan tidak valid.

e. Terakhir Maka akan muncul tampilan berikut :

![](_page_25_Picture_1.jpeg)

Gambar 20 Tahap Akhir Pengajuan Permohonan Izin

<span id="page-25-1"></span>Klik tombol **SKEMBALI** untuk kembali ke langkah 2. Atau klik tombol KIRIM PERMOHONAN >> untuk mengirim permohonan pendaftaran perizinan online.

# <span id="page-25-0"></span>**1.2 File Scan Saya**

Pada sub menu file scan saya berfungsi untuk menampilkan file yang sudah pernah di-upload oleh pemohon. Berikut tampilan dari sub menu File Scan Saya :

![](_page_25_Picture_6.jpeg)

![](_page_25_Picture_80.jpeg)

## Gambar 21 Menu File Scan Saya

<span id="page-25-2"></span>Untuk melihat daftar permohonan yang telah user ajukan pada menu 'Akun Saya'. Silahkan klik View pada kolom aksi untuk mereview data pemohon.

#### <span id="page-26-0"></span>**1.3 Permohonan Saya**

Pada sub menu permohonan saya berfungsi untuk menampilkan daftar perizinan yang sudah diajukan oleh pemohon. Berikut tampilan dari sub menu Permohonan Saya :

![](_page_26_Picture_60.jpeg)

Gambar 22 Daftar Perizinan Sub Menu Permohonan Saya

<span id="page-26-1"></span>Untuk perizinan yang telah lengkap data dan persyaratannya ditandai dengan tulisan **(***v* Lengkap) dan juga **C**Lihat Data berfungsi untuk melihat data yang telah lengkap, serta terdapat 'Resi Sementara' pada Kolom 'Informasi Resi'. Klik tombol <sup>cetak Disini</sup> untuk mencetak Resi. Untuk melakukan survey klik tombol (Bil Survey) dan cetak sertifikat izin klik tombol .Klik tombol untuk mencetak / mendownload 'Tanda Terima Sementara Pendaftaran".

### <span id="page-27-0"></span>**1.4 Inbox**

Pada sub menu inbox berfungsi untuk melihat daftar inbox pengajuan perizinan online. Berikut tampilan sub menu Inbox :

![](_page_27_Picture_2.jpeg)

# <span id="page-27-1"></span>Gambar 23 Tampilan Sub Menu Inbox

# <span id="page-28-0"></span>**1.5 Ubah Profil**

Pada sub menu ubah profil berfungsi untuk merubah data identitas dari pemohon.

Berikut tampilan dari sub menu Ubah Profil :

![](_page_28_Picture_31.jpeg)

![](_page_28_Picture_32.jpeg)

<span id="page-28-1"></span>Gambar 24 Sub menu Ubah Profil

Ubahlah data anda dengan benar dan valid pada textbox, lalu klik **E SIMPAN PERUBAHAN** untuk menyimpan perubahan profil user, atau klik tombol sembali untuk kembali tanpa menyimpan perubahan profil user.

# <span id="page-29-0"></span>**1.6 Ubah Password**

Pada sub menu ubah password berfungsi untuk merubah password dari pemohon. Berikut tampilan dari sub menu Ubah Password :

![](_page_29_Picture_3.jpeg)

![](_page_29_Picture_59.jpeg)

Gambar 25 Sub Menu Ubah Password

<span id="page-29-1"></span>Inputkan password lama anda, lalu inputkan password baru yang anda inginkan lalu klik  $tombol$   $\boxed{\text{g}}$  simpan perubahan  $\boxed{\text{u}}$  untuk menyimpan perubahan password anda.

# <span id="page-30-0"></span>**1.7 Keluar**

Pada sub menu keluar ini berfungsi untuk kembali kehalaman utama login.

![](_page_30_Picture_38.jpeg)

![](_page_30_Picture_39.jpeg)

![](_page_30_Picture_4.jpeg)

# Gambar **1** Halaman Login

# <span id="page-30-1"></span>**2. Monitoring Perizinan Saya**

Pada menu Monitoring Perizinan berfungsi untuk memonitoring izin yang sudah diajukan. Berikut tampilan dari menu Monitoring Perizinan :

![](_page_31_Picture_27.jpeg)

Gambar 26 Monitoring Perizinan

<span id="page-31-0"></span>Silahkan masukan 'Nomor Resi Perizinan' untuk data yang telah lengkap persyaratannya pada sub menu permohonan saya, kemudian klik tombol <sup>Cari</sup>, setelah itu akan muncul tampilan seperti berikut :

![](_page_32_Picture_0.jpeg)

SISTEM INFORMASI PERIZINAN TERPADU<br>Dinas Penanaman Modal dan Pelayanan Terpadu Satu Pintu

# **KABUPATEN INDRAMAYU**

| Masukan No.RESI:                                     |                               | 412281              | Cari                                       |                     |
|------------------------------------------------------|-------------------------------|---------------------|--------------------------------------------|---------------------|
| Resi<br>Nama Pemohon                                 | <b>Jenis Proses Perizinan</b> | Tanggal             | <b>Nama Proses</b>                         | <b>Waktu Proses</b> |
| 412281<br>Penetapan Lokasi<br>fran<br>perizinan baru |                               | 2018-02-22 12:12:20 | pendaftaran<br>(pemohon)                   | 00:00:00            |
|                                                      |                               | 2018-02-22 14:05:37 | verifikasi pendaftaran<br>(verifikator)    | 01:53:17            |
|                                                      |                               | 2018-02-22 14:36:01 | validasi pendaftaran<br>(kasi pendaftaran) | 00:30:24            |
|                                                      |                               | 2018-02-22 17:46:23 | draft rekomendasi<br>(kasi penerbitan)     | 03:10:22            |
|                                                      |                               | 2018-02-22 17:49:18 | validasi rekomendasi<br>(kabid)            | 00:02:55            |
|                                                      |                               | 2018-02-22 17:50:37 | ttd rekomendasi<br>(kadin)                 | 00:01:19            |
|                                                      |                               | 2018-02-23 15:39:10 | rekomendasi teknis<br>(dinas teknis)       | 21:48:33            |
|                                                      |                               | 2018-02-23 15:46:20 | draft izin<br>(kasi penerbitan)            | 00:07:10            |
|                                                      |                               | 2018-02-23 15:47:40 | validasi izin<br>(kabid)                   | 00:01:20            |
|                                                      |                               | 2018-02-23 15:56:55 | ttd izin<br>(kadin)                        | 00:09:15            |
|                                                      |                               |                     | cetak izin<br>(staff cetak)                |                     |

Gambar 27 Hasil Monitoring Perizinan

<span id="page-32-0"></span>Pada tampilan hasil monitoring perizinan ini user dapat melihat jenis proses perizinan yang belum diproses,sedang dalam proses, dan sudah diproses.

# <span id="page-33-0"></span>**3. Survey Indeks Kepuasan Masyarakat (IKM)**

Dalam menu Indeks Kepuasan Masyarakat (IKM) ada 2 sub menu, yaitu sebagai berikut :

![](_page_33_Picture_65.jpeg)

Gambar 28 Tampilan Menu Survey Indeks Kepuasaan Masyarakat (IKM)

# <span id="page-33-2"></span><span id="page-33-1"></span>**3.1 Isi Survey**

Pada sub menu isi survey berfungsi untuk melakukan survey tentang pelayanan perizinan. Berikut tampilan dari sub menu Isi Survey :

![](_page_33_Picture_66.jpeg)

TestDEv - Akun Saya ▼ Monitoring Perizinan Survey IKM ▼ Pengaduan ▼

![](_page_33_Picture_67.jpeg)

![](_page_33_Figure_9.jpeg)

<span id="page-33-3"></span>Pada sub menu Isi Survey silahkan user inputkan no resi, kemudian klik tombol <sup>Cari</sup> untuk melakukan isi survey pada izin yang di inginkan.

# <span id="page-34-0"></span>**3.2 Laporan Indeks Kepuasan Masyarakat (IKM)**

Pada sub menu laporan indeks kepuasan masyarakat berfungsi untuk melihat hasil dari survey pemohon. Berikut tampilan dari sub menu Laporan Indeks Kepuasan Masyarakat :

![](_page_34_Picture_22.jpeg)

![](_page_35_Picture_44.jpeg)

Gambar 30 Laporan Indeks Kepuasan Masyarakat

<span id="page-35-1"></span>Pada laporan indeks kepuasan masyarakat silahkan user inputkan periode awal sampai periode akhir proses perizinan, kemudian klik <sup>Proses</sup> untuk melihat indeks kepuasan masyarakat.

# <span id="page-35-0"></span>**4. Pengaduan**

Pada menu pengaduan ini terdapat 2 sub menu yaitu sebagai berikut :

![](_page_35_Picture_45.jpeg)

<span id="page-35-2"></span>Gambar 31 Menu Pengaduan

# <span id="page-36-0"></span>**4.1 Isi Pengaduan**

Pada sub menu Isi Pengaduan berfungsi untuk melakukan pengaduan tentang permohonan izinnya. Berikut tampilan dari sub menu isi pengaduan :

![](_page_36_Picture_57.jpeg)

Gambar 32 Menu Isi Pengaduan

<span id="page-36-2"></span>Pada menu isi pengaduan silahkan user klik kolom perijinan saya lalu pilih perijinan yang akan diadukan, kemudian pilih kategori pengaduan dan pilih kategori pengaduan yang akan diadukan, serta isikan pengaduan yang ingin diadukan pada textbox 'Isi Pengaduan', lalu klik **Submit** untuk melakukan pengaduan.

## <span id="page-36-1"></span>**4.2 Status Pengaduan Saya**

Pada menu status pengaduan saya ini berfungsi untuk melihat daftar status pengaduan yang telah diadukan.

![](_page_37_Picture_15.jpeg)

<span id="page-37-0"></span>Gambar 33 Menu Status Pengaduan Saya